Войдите в систему по ссылке <https://xs02a455d2bb7.hana.ondemand.com/sap/ino/>.

Используйте логин и пароль, которые вы получили в электронном письме.

После система предложит поменять пароль. Придумайте свой пароль и запомните его. Новый пароль должен содержать цифру, строчную и заглавную буквы и содержать не менее 8 символов.

Новый пароль понадобится вам для повторного входа в систему.

На домашней странице нажмите на кнопку "*Create Idea*" (см. рисунок 1).

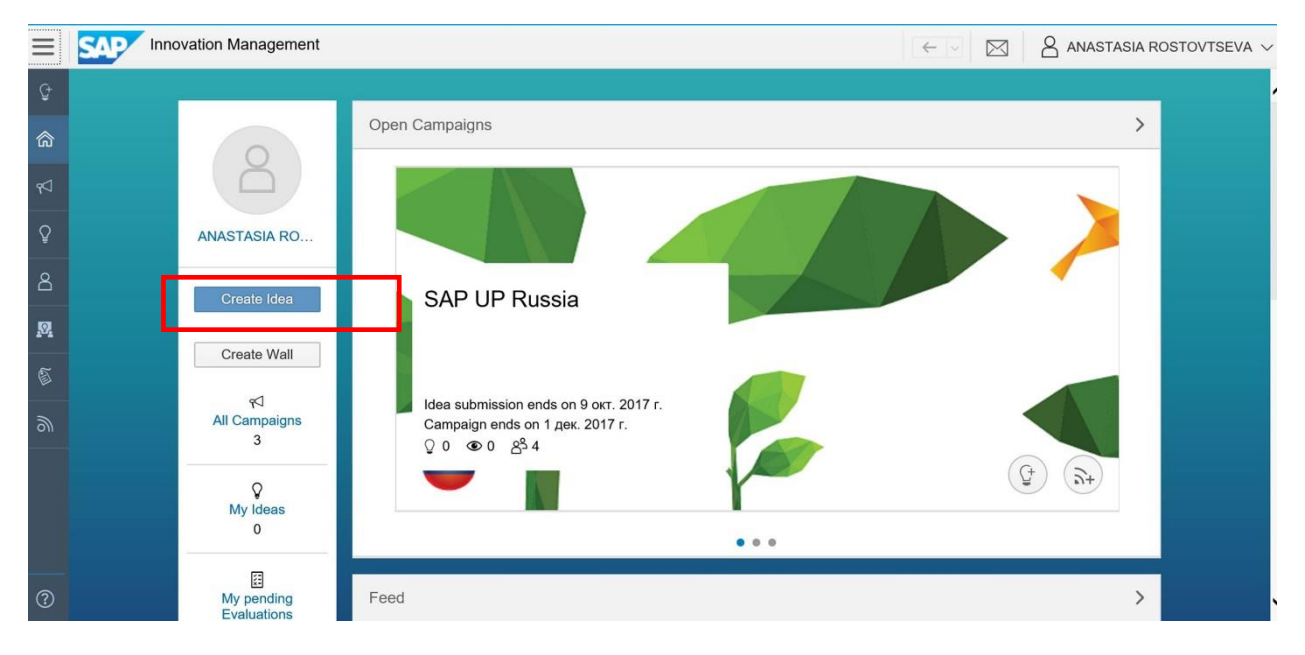

*Рисунок 1. Начальная страница системы*

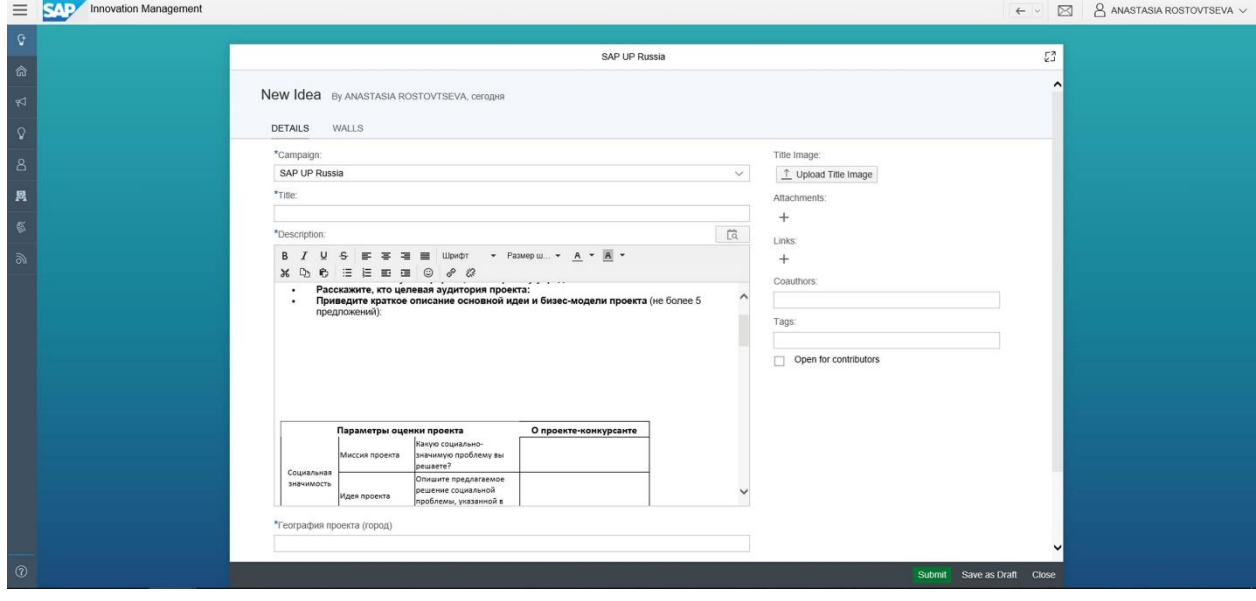

После этого откроется форма описания проекта (см. рисунок 2).

*Рисунок 2. Страница описания проекта*

В поле "*Campaign*" выберите свою страну:

- SAP UP Russia (если вы представляете Россию),
- SAP UP Kazakhstan (если вы представляете Казахстан),
- SAP UP Belarus (если вы представляете Беларусь),
- SAP UP Armenia (если вы представляете Армению).

В поле "*Title*" укажите название проекта.

В поле "*Description*" заполните таблицу информаций о проекте.

В поле "*География проекта (город)*" укажите страну и город вашего проекта.

В поле "*Направление проекта*" выберите из выпадающего списка направление проекта.

Кнопкой *"+ Attachments*" можно добавить вложения (презентации вашего проекта, фотографии и другие материалы).

После заполнения полей нажмите на кнопку "*Submit*" (см. рисунок. 3).

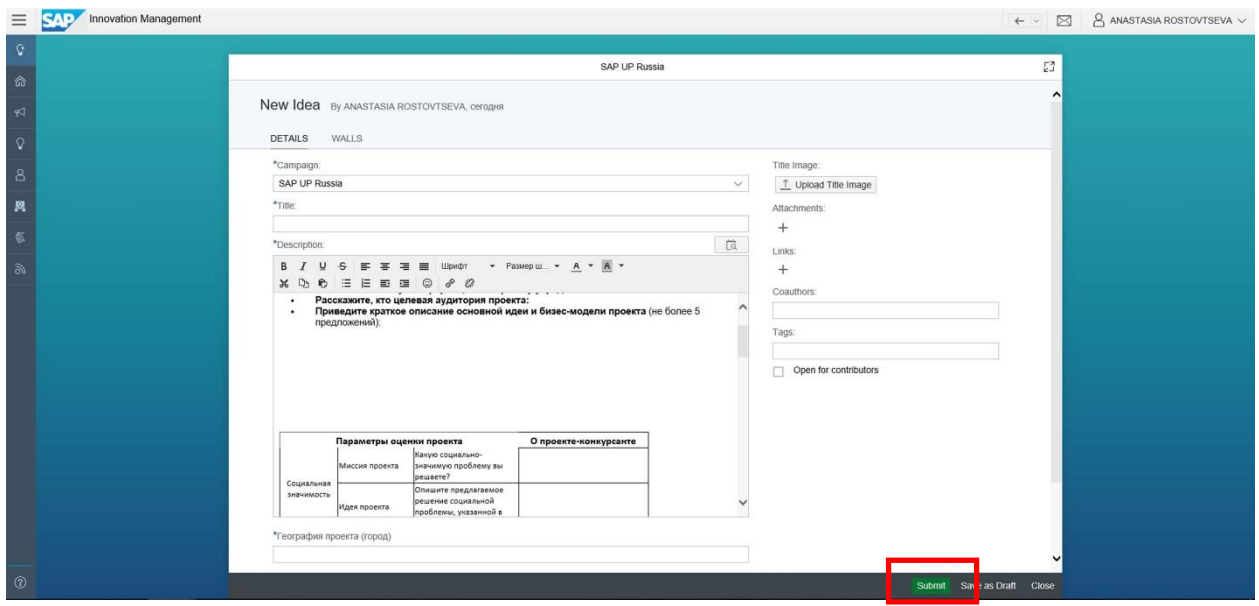

*Рисунок 3. Кнопка submit*

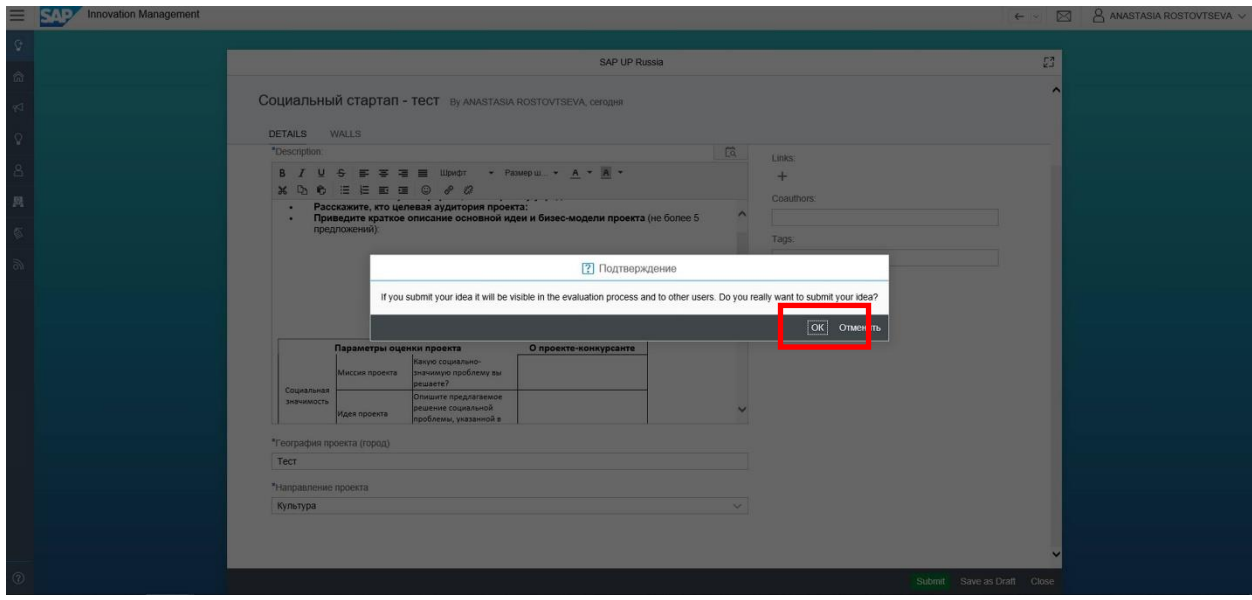

Система спросит, хотите ли вы опубликовать проект. Нажмите "*Ok*" (см. рисунок 4).

*Рисунок 4. Уведомление системы*

 $\equiv$   $\mathbf{S}$ . P Innovation Management  $\leftarrow \cdot$  **2** ANASTASIA ROSTOVTSEVA  $\vee$ SAP UP Russia  $\overline{c^2}$ Социальный стартап - тест ву ANASTASIA ROSTOVTSEVA, сегодня  $\mathbf{a} \star \star \star \star \star \mathbf{e}$ Campaign: SAP UP Russia<br>
is<br>
is<br> **x** 0.0 (0 Votes) ⊂ 0 ⊗ 1 ⊜ 0<br> **x** 0.0 (0 Votes) ⊂ 0 ⊗ 1 ⊜ 0 **O**<br>Phase: Analysis Status: New Idea **DETAILS** ATTACHMENTS WALLS COMMENTS RELATED.IDEAS EXPERTS EVALUATIONS VOLUNTEERS ACTIVITIES ANASTASIA ROSTOVTSE... ждителя п<br>гую инфор<br>целевая ау сту/учредителю: **екта:**<br>**идеи и бизес-модели проекта** (не более 5 предложений):

После подтверждения публикации откроется страница с вашим проектом (см. рисунок 5).

*Рисунок 5. Страница просмотра описания проекта*

Если вы хотите изменить описание проекта, то нажмите "*My Ideas*", на домашней странице системы (см. рисунок 6).

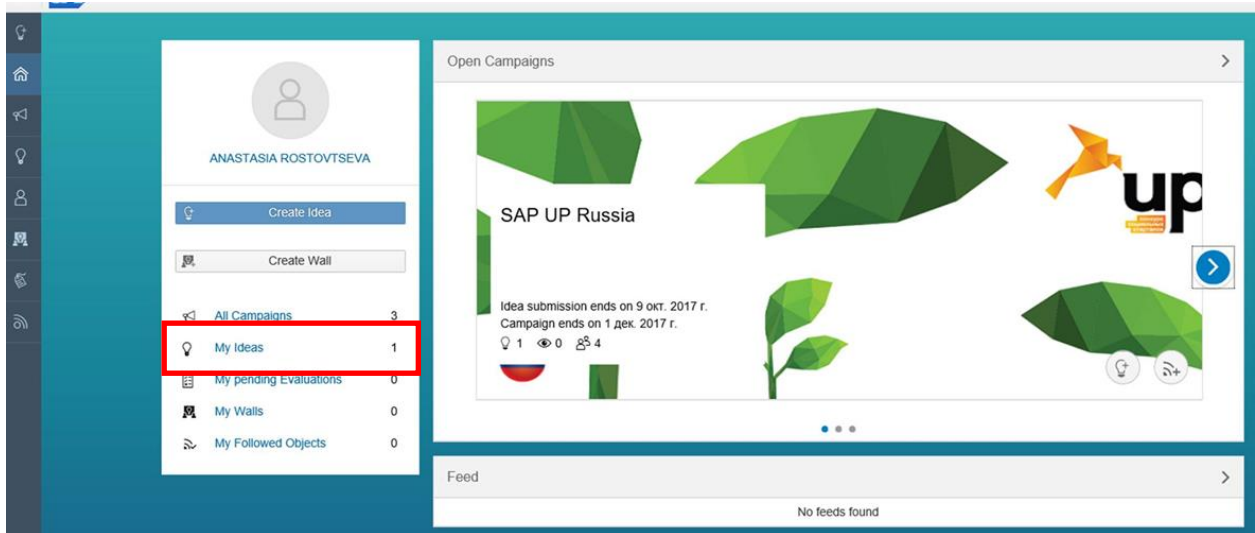

*Рисунок 6 Начальная страница системы*

## Откроется страница с описанием вашего проекта (см. рисунок 7).

Нажмите на название проекта, а затем на "*Edit Idea*".

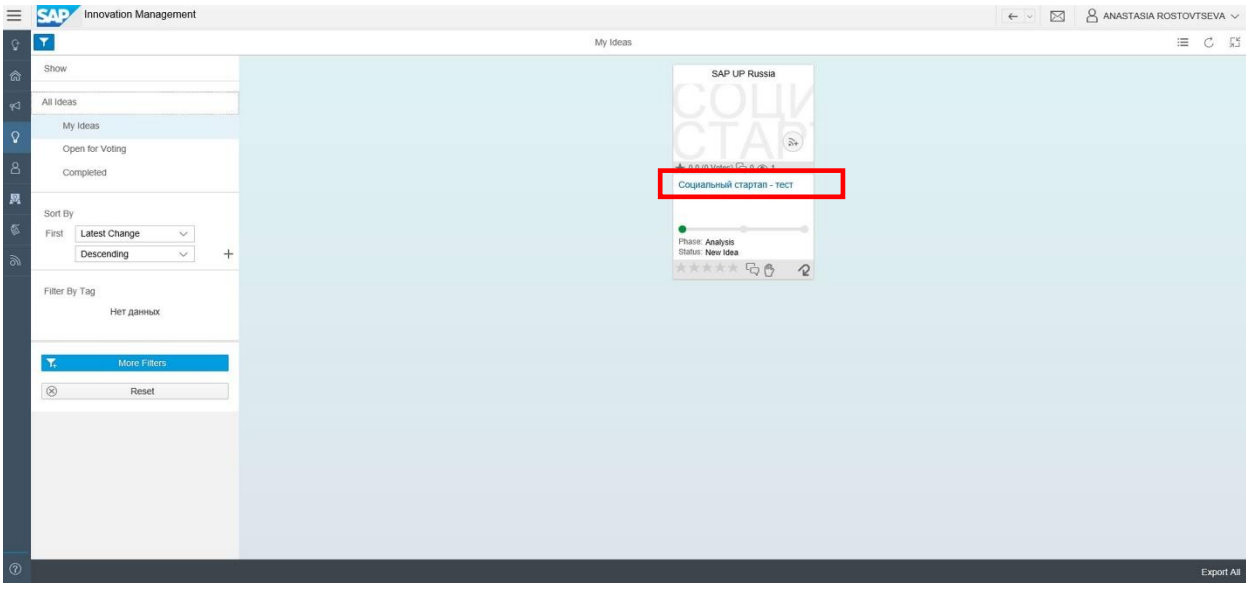

*Рисунок 7. Страница краткого описания приложения*

Поздравляем вы успешно внесли свой проект в систему! Добро пожаловать в SAP UP 4.0!